https://www.unclicparaelcole.es/

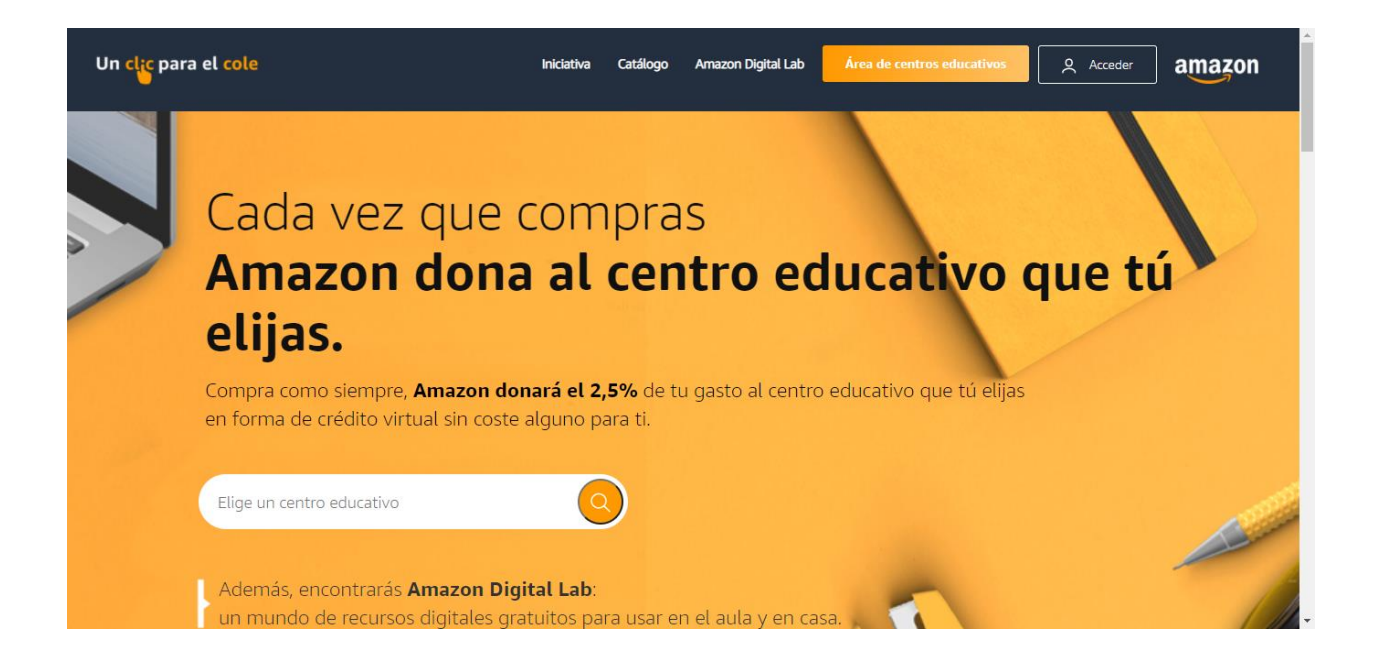

Busca el nombre de nuestro centro, cuidado que hay varios centros en la Comunidad de Madrid con el mismo nombre, así que añade la palabra Cañada

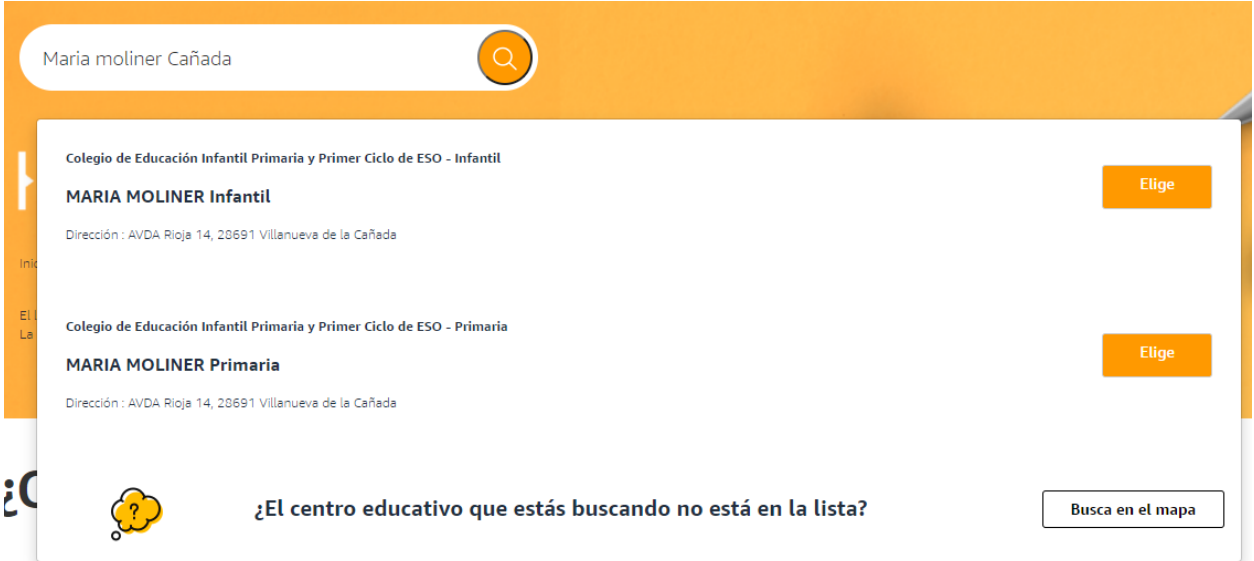

Elige uno de los dos (no hemos visto dado de alta Secundaria) pero todo va a ir al mismo saco, así que da lo mismo ¿no?

Paso 6: Participa en la iniciativa

## Participa en Un clic para el cole

Casi has terminado, falta sólo un clic

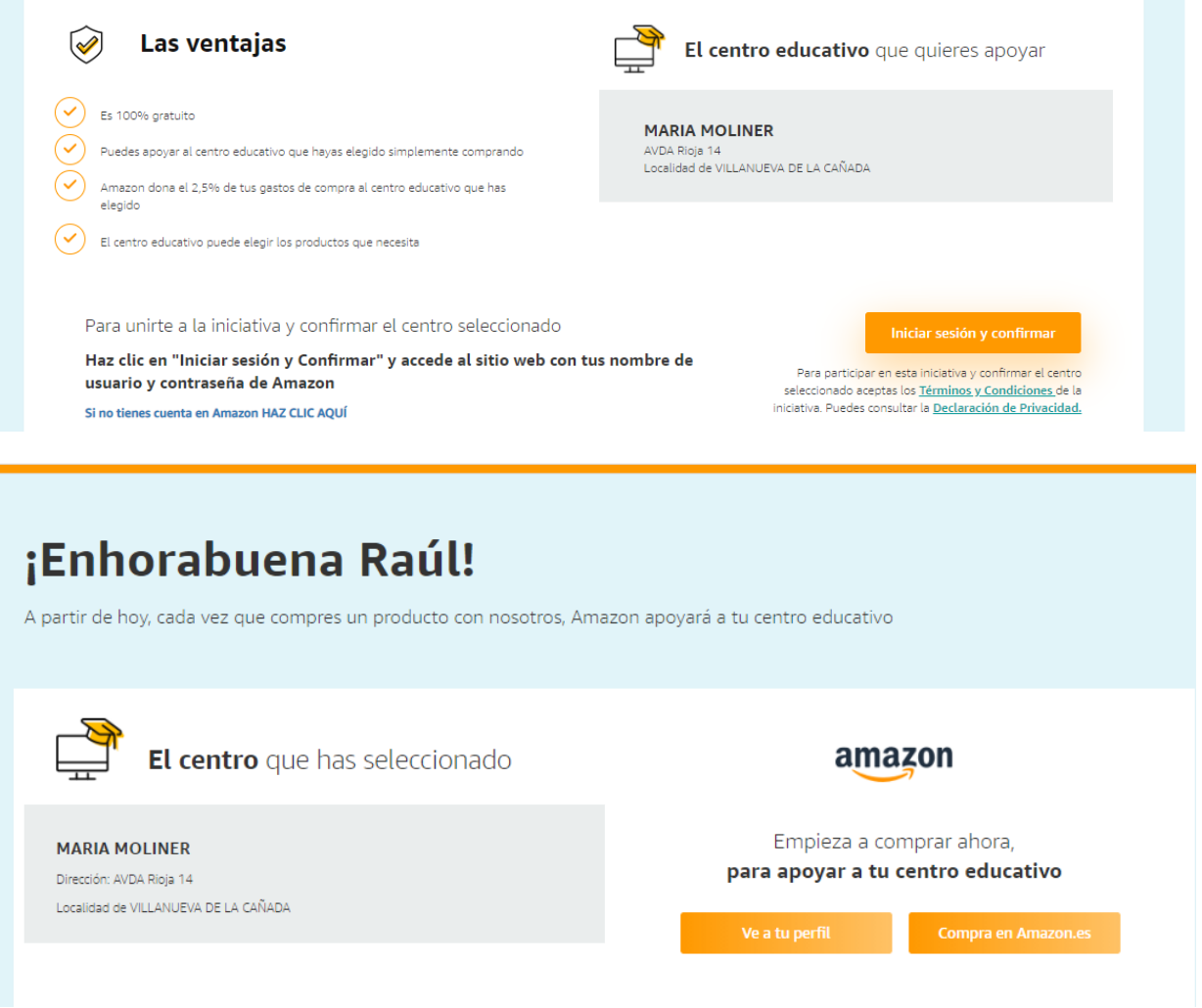

Ya tenemos seleccionado el Centro Educativo.

Si quieres consultar lo que tienes donado al centro, claro, la primera vez el saldo es cero

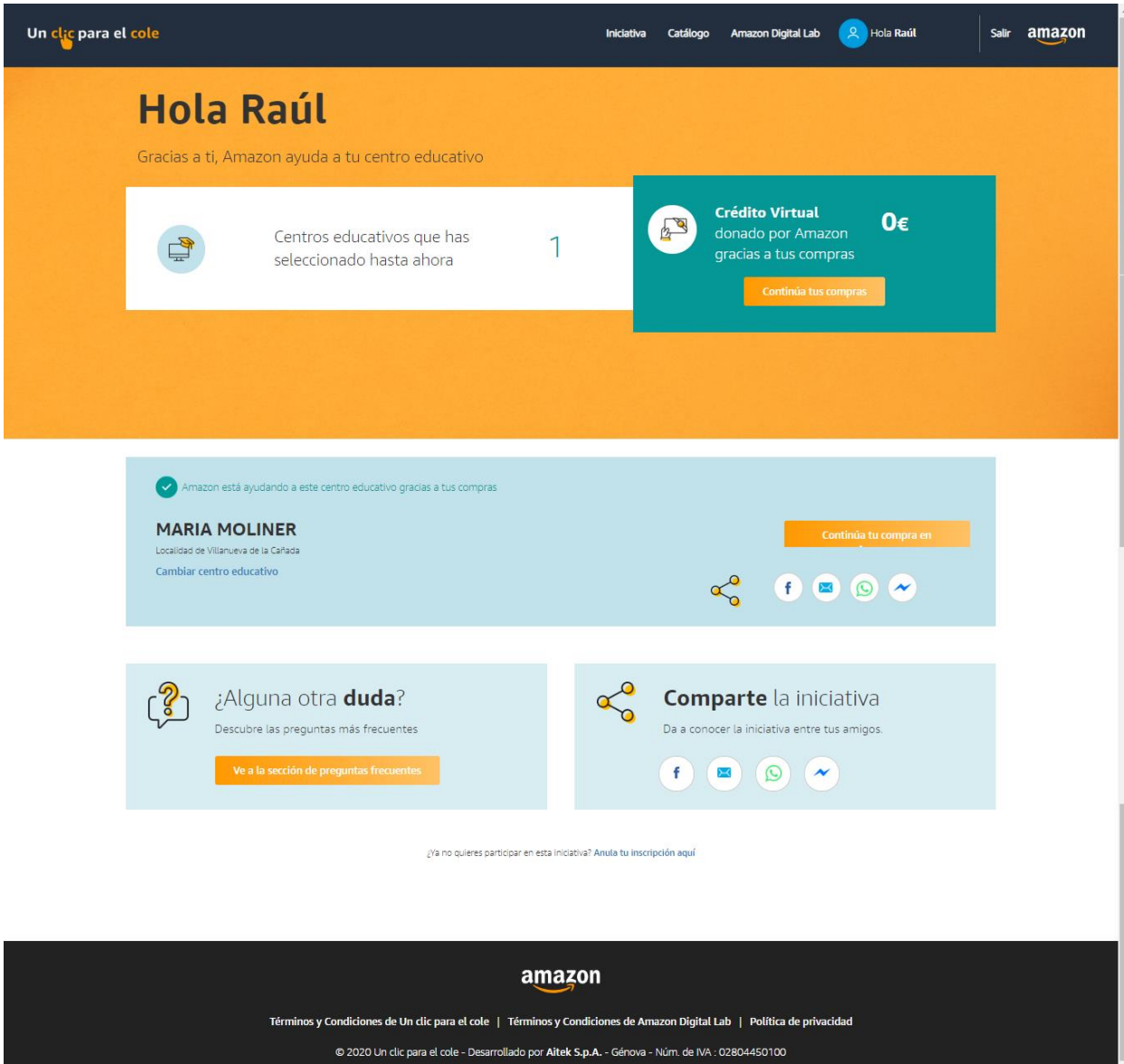

Pero una vez que has realizado alguna compra, el saldo se ve actualizado que será el importe que Amazon donará a nuestro Centro Educativo.

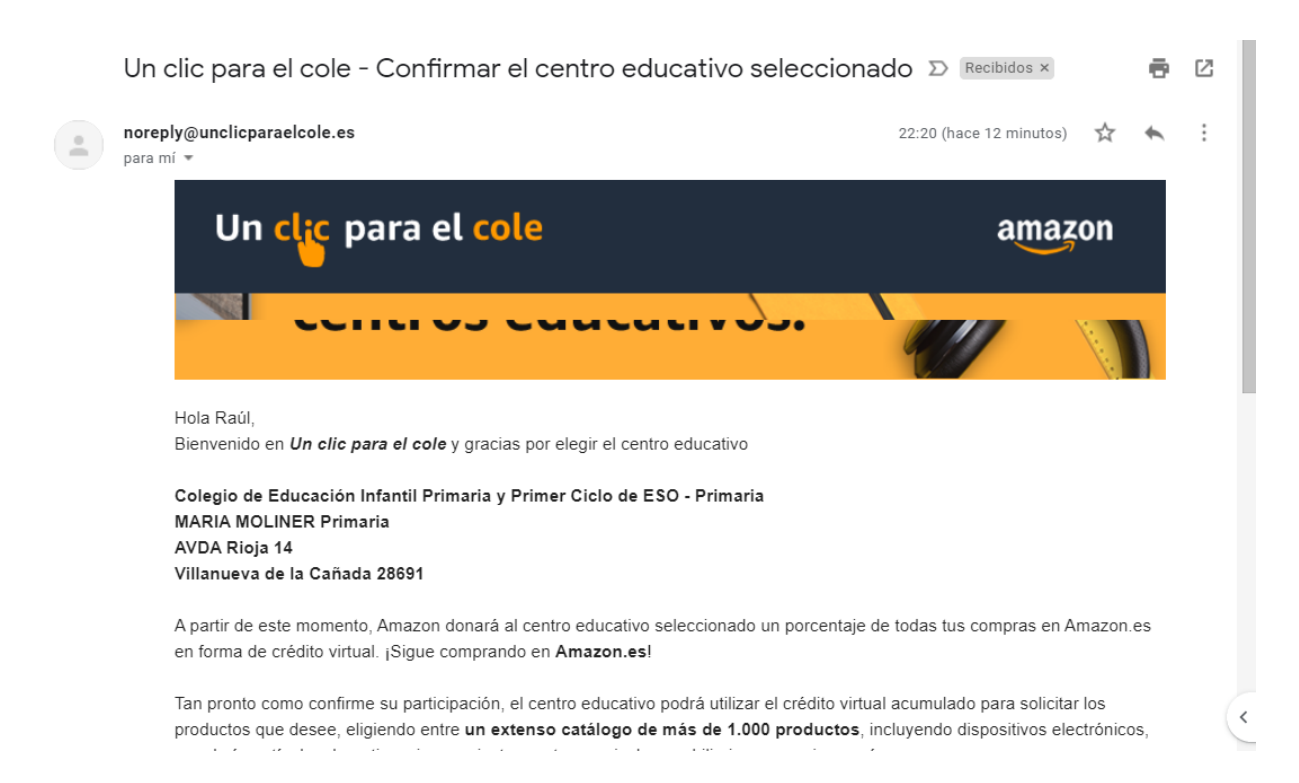

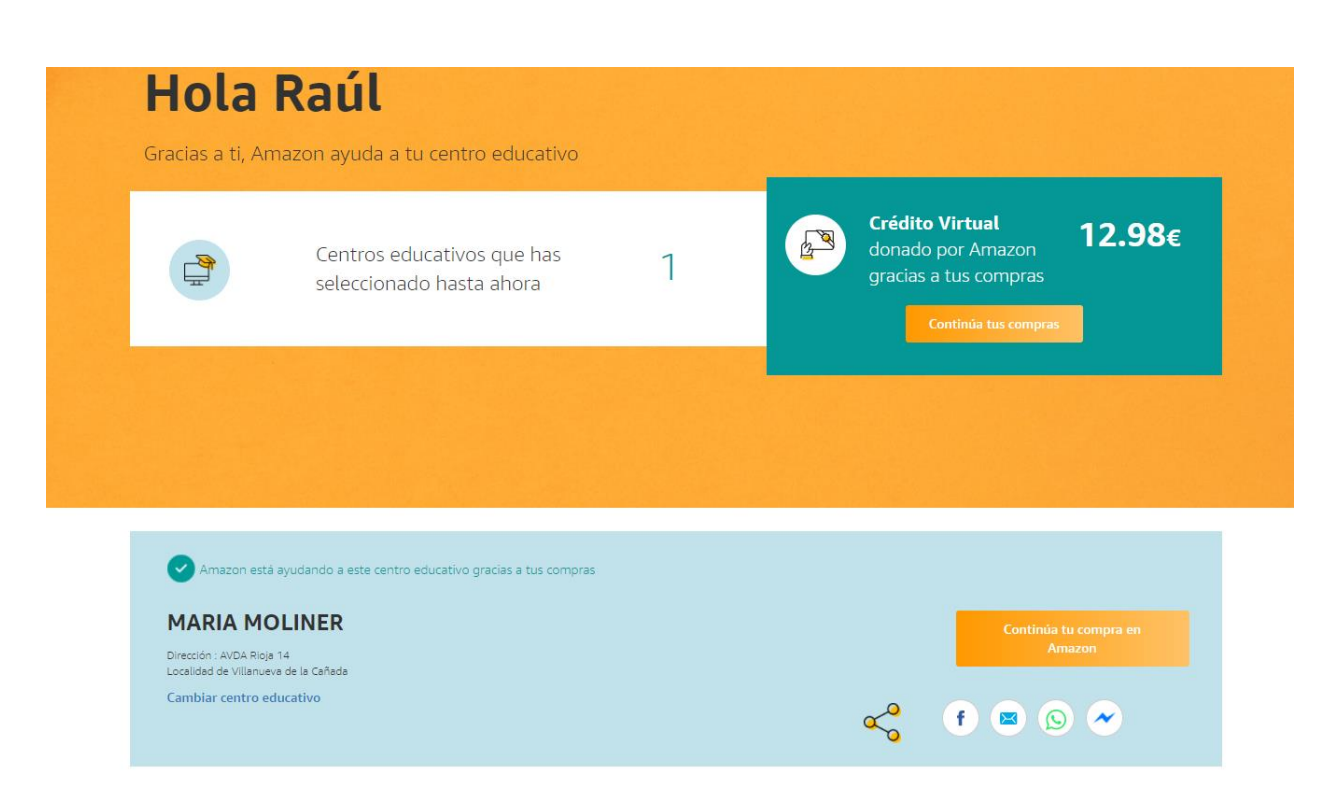